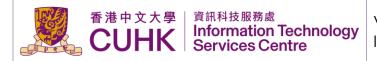

|           | Name          | Title                      | Signature | Date       |
|-----------|---------------|----------------------------|-----------|------------|
| Author:   | Chan Yee Kwan | Assistant Computer Officer |           | 2020-12-29 |
| Reviewer: | George Yuen   | Computer Officer           |           | 2021-01-03 |
| Approver: | <u> </u>      | Senior Computer Officer    |           |            |

| Date       | Version | Updated by    | Details                                     |
|------------|---------|---------------|---------------------------------------------|
| 2020-12-29 | v0.1    | Chan Yee Kwan | Initial Draft                               |
| 2025-03-19 | V0.2    | Sunny Chan    | Update instructions about mobile pass event |
|            |         |               |                                             |

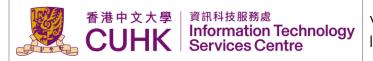

## **Table of Contents**

| 1. | Intr | oduction                                 | 3  |
|----|------|------------------------------------------|----|
| 2. | Fea  | atures                                   | 3  |
| 3. | Ber  | nefits to Departments and Visitors       | 3  |
| 4. | Sei  | vice Request Procedures                  | 3  |
| A  | ۸. ۱ | Manage the event                         | 4  |
|    | 1.   | Create Event                             | 4  |
|    | 2.   | Edit Event                               | 7  |
|    | 3.   | Delete Event                             | 9  |
| Е  | 3. N | Manage the visitors                      | 9  |
|    | 1.   | Create Visitor                           | 9  |
|    | 2.   | Edit Visitor                             | 12 |
|    | 3.   | Delete Visitor                           | 13 |
|    | 4.   | Send Invitation                          | 13 |
|    | 5.   | View Email History Log                   | 15 |
|    | 6.   | View Participants Checked-in History Log | 15 |
| C  | ). N | Nanage the Email Template                | 16 |
|    | ). N | Nanage the User                          | 17 |
|    | 1.   | Create User                              | 17 |
|    | 2.   | Edit User                                | 18 |
| 6  | Anr  | nendix A                                 | 20 |

#### 1. Introduction

The Visitor Registration System (VRS) gives participating department administrators to register their visitors who are going to visit the University, send invitation emails to visitors with QR code for entrance and generate visiting reports.

#### **2.** Features

VRS provides the following key features:

- Managed Events and Visitors: VRS provides department administrators with a platform to create and manage events. In each event, department administrators can manage the participants.
- Send Invitation to Visitors Automatically: Department administrators can set the email template. The system helps send email with a QR code to participants.
- Taking Visitors' Attendance Quickly: With the QR code, departments administrators can record visitors' attendance quickly. Departments administrators can set the valid date, to-be-scanned times of the QR code.
- View visitors' Check-in Record: It allows users to browse visiting records and generate visiting reports. The access right of able to view the data, how big is the scope of data is different between roles. (Please refer Appendix A to see the access right of different roles.)
- Manage System Users: With the access right of managing system users, departments administrators can
  create and manage users. In VRS, there are different roles. One user can only be assigned to one role.
  (Please refer Appendix A to see the access right of different roles.)

### **3.** Benefits to Departments and Visitors

With the VRS, departments can enjoy the following benefits:

- Manage the Event and Visitors Easily: Department users can use the system to organize events. The system can help send invitations to participants and log their check-in record.
- Visitors Check-in Quickly with the QR code: Participators just need to present the QR code in the invitation email.
- Easy Communication with CUHK Security Office: CUHK Security Office is the central administrator of VRS.
   They will do visitors' check-in procedure with visitors' QR code in the received invitation email. It helps shorten the check-in procedure and communication time.

## **4.** Service Request Procedures

Refer to Security Office.

### 5. User Guides

Go to Visitor Registration System. Use SSO login.

### A. Manage event

#### Remarks:

The system will only keep log for 365 days after the event day.

Click "Event" at the left menu bar.

- 1. Create Event.
- 2. Please note that there are 2 entry types you could choose to create:
  - a. Static QRCode
  - b. Mobile Pass QRCode

You may understand the difference between these 2 entry types according to the following table:

|                             | Static QRCode                                          | Mobile Pass QRCode                                                                    |
|-----------------------------|--------------------------------------------------------|---------------------------------------------------------------------------------------|
| QRCode valid period         | 1-3 days                                               | 1-14 days                                                                             |
| QRCode valid count          | Maximum 10 times per day                               | Unlimited                                                                             |
| Way to use at CUHK entrance | Visitor pathway (Scanned by handheld device in person) | Visitor pathway/ Card reader pole                                                     |
| Action required by visitor  | Show electronic/printed of the visitor code directly   | Install "CUHK Mobile Pass" app to redeem the visitor profile                          |
| Recommended use case        | One-time visitor                                       | Visitor that may re-visit the campus multiple times within a short period of duration |

For example, we create a workshop held by ITSC. Choose the Department and click "Create". (For example, we choose ITSC.)

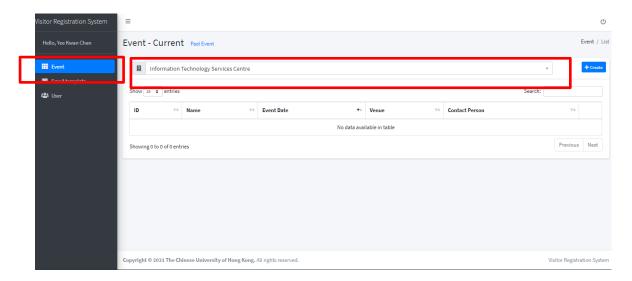

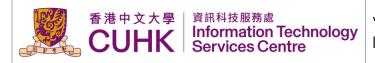

Fill in the information of event in "Details" tab. Entry type - Static QRCode:

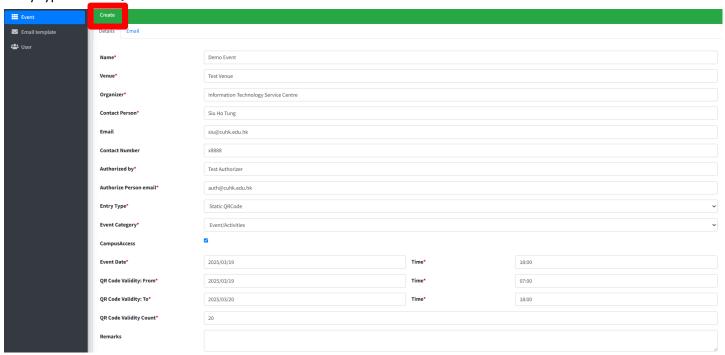

#### Remarks:

Must fill in all the mandatory fields (\*).

Authorized by: Security office may contact the authorizer to confirm the event is a university official activity.

Authorized email: Only @cuhk.edu.hk email is accepted

CampusAccess: Checked means the QRCode could be used to enter CUHK entrance (Scannable by security office VRS scanner). If unchecked, the QRCode will only be valid when being scanned by the event's department VRS scanner

QR Code Validity From Time: should not earlier than 07:00.

QR Code Validity To Time: maximum is 23:59.

Duration of QR Code Validity From/To: maximum is 3 days

QR Code Validity To Time should not earlier than QR Code Validity From Time.

QR Code Validity Count: Maximum 10 times per day (e.g. The duration of QR Code validity from/to is 2 days, the validity count will be 20)

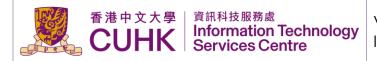

Entry type - Mobile Pass QRCode:

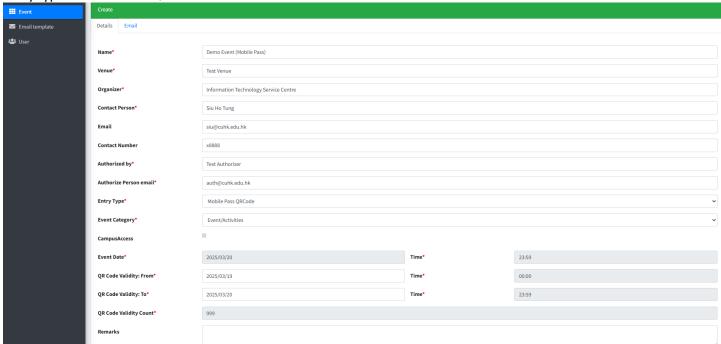

#### Remarks:

Must fill in all the mandatory fields (\*).

Authorized by: Security office may contact the authorizer to confirm the event is a university official activity.

Authorized email: Only @cuhk.edu.hk email are accepted Campus Access: Must be checked (Could not be edited)

QR Code Validity From/To: Full day access (Could not be edited). Duration of QR Code Validity From/To: maximum is 14 days QR Code Validity Count: Unlimited (Could not be edited)

Fill in the information of event in "Email" tab Customize the email subject and content here.

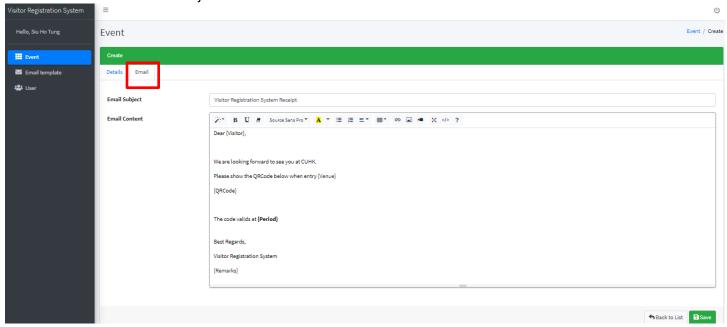

#### Remarks:

The email template is different for "Static QRCode" event and "Mobile Pass QR Code" event After finish input event details, click "Save". The event will be saved.

3. Edit Event

Click do to edit the event.

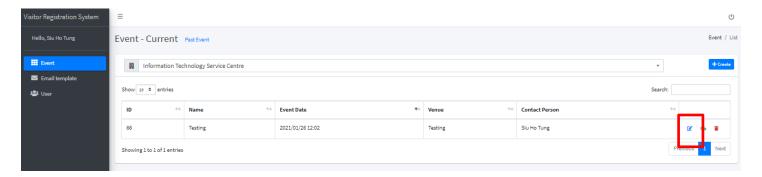

Edit the event information or email template. And then click "Save".

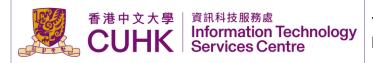

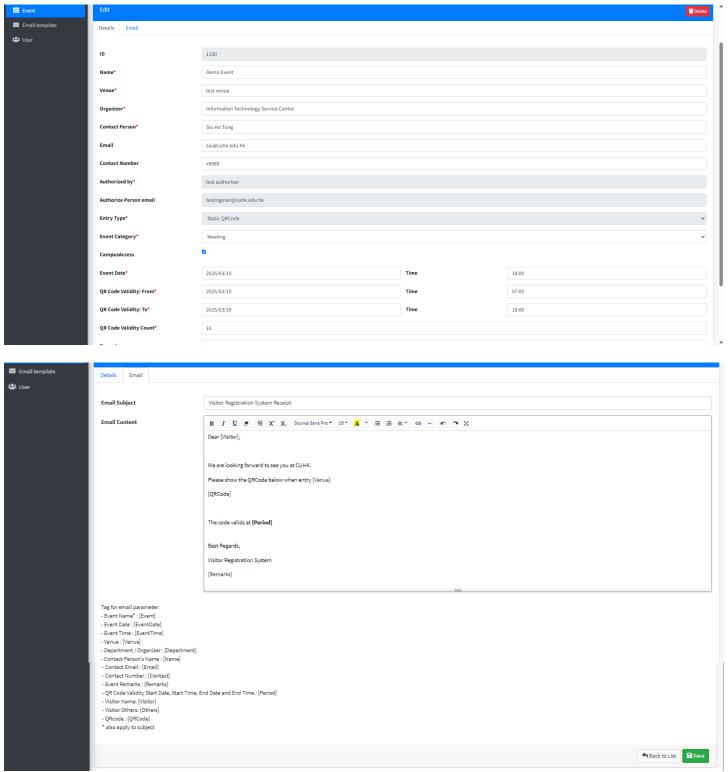

#### Remarks:

The entry type could not be edited after the event is created.

For Mobile Pass QRCode event, the event details could NOT be edited when the "QR Code Validity To" is past.

#### 4. Delete Event

Click to delete the event.

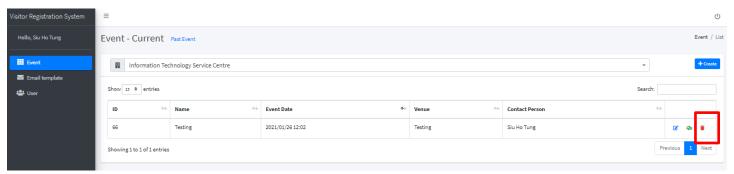

#### B. Manage the visitors

Remarks:

The system will only keep log for 365 days after the visit day.

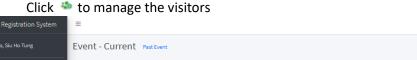

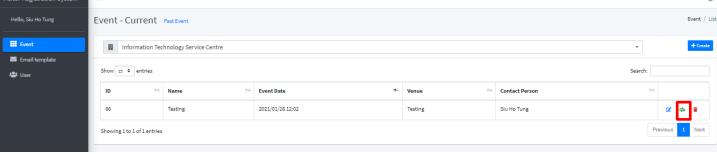

#### 1. Create Visitor

After the event is created, we need to add the visitor's information. Visitor can be added one by one or by batch. Administrators can use the system to send invitation email to visitors.

#### Click "create" to add visitor one by one

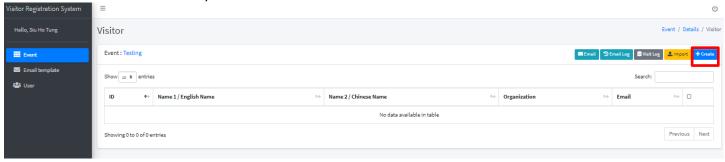

Fill in visitor's information. Then click "Save".

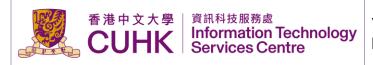

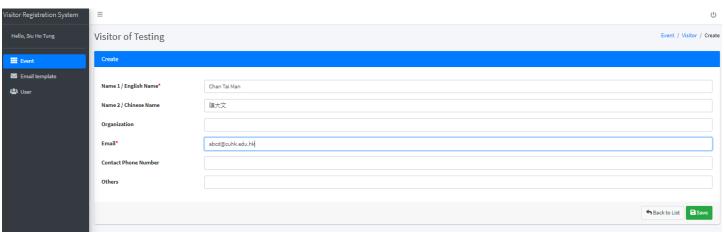

Click "Import" to add visitors by batch

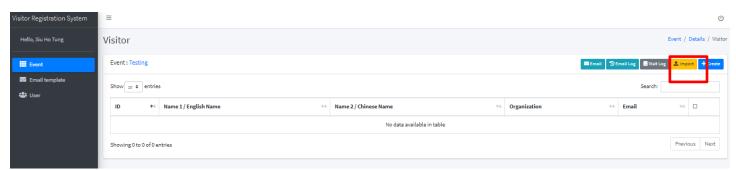

Download the Visitor Import template excel file.

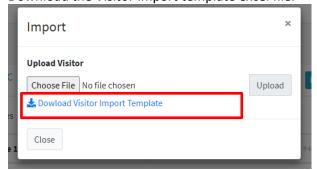

Fill in all the visitors' information and save the file.

Remarks:

Must fill in all the mandatory fields (\*).

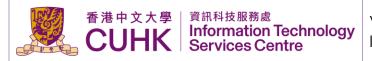

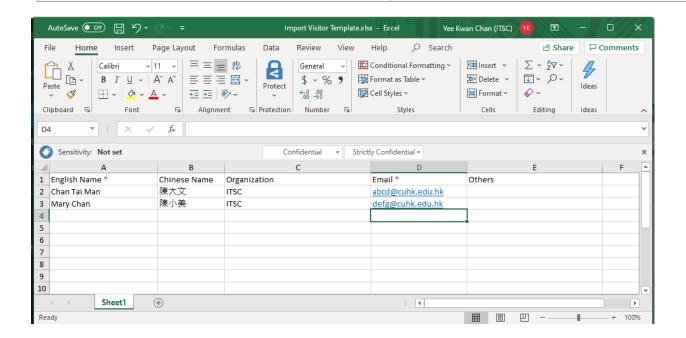

Choose the file and upload it.

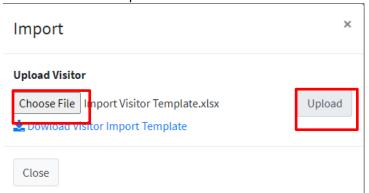

Then the visitors' information will be imported into the system.

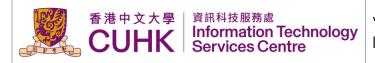

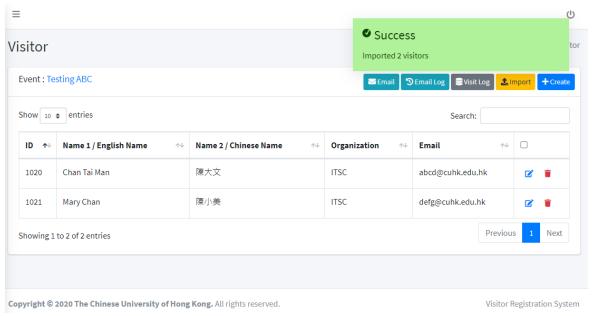

2. Edit Visitor

Click to edit the visitor

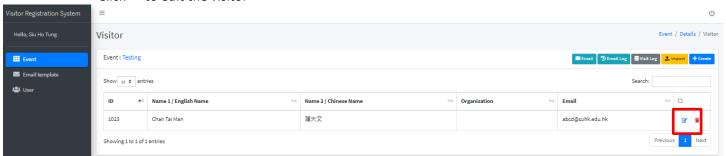

Edit the information and click "Save".

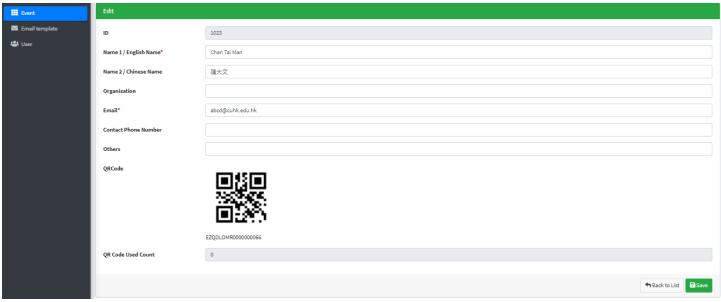

## 3. Delete Visitor Click to Delete Visitor

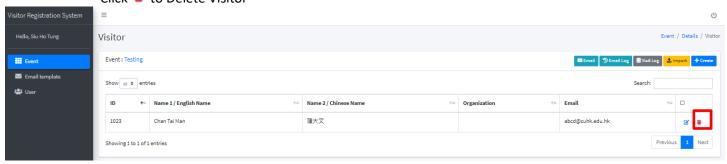

#### 4. Send Invitation

Select or unselect participants you want to send them invitation by checking the box or click the data row. Then click "Email".

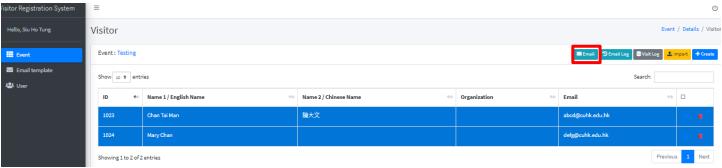

It shows the email sender and content. You can edit fields if you need. Then click "Send" to send out invitation email.

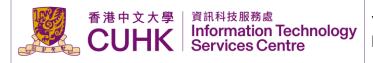

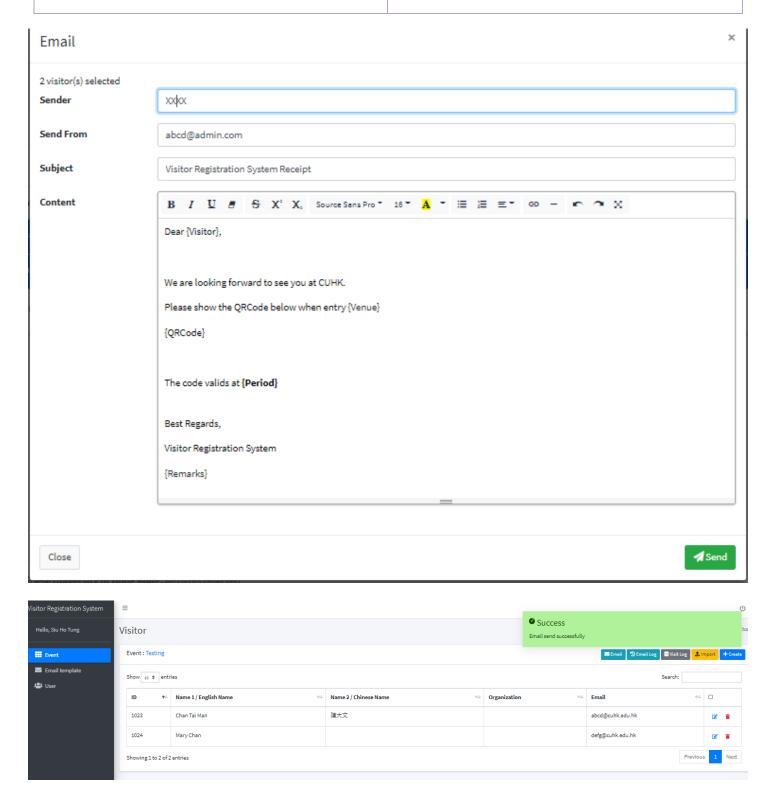

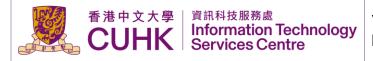

5. View Email History Log Click "Email log" to view email history log.

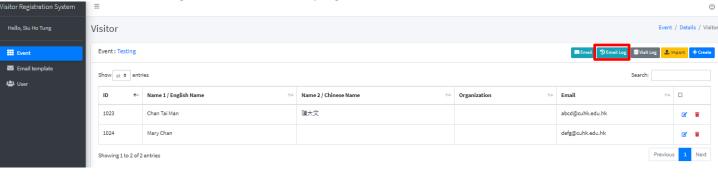

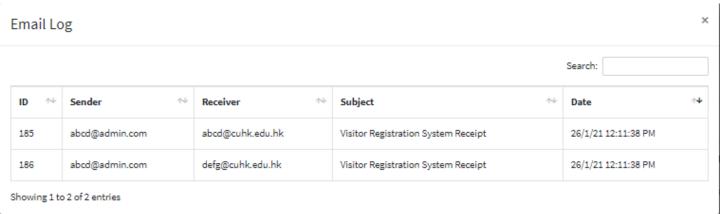

6. View Participants Checked-in History Log Click "Visitor log" to view participants checked-in history log.

The system will only keep record for 30 days after the visit day.

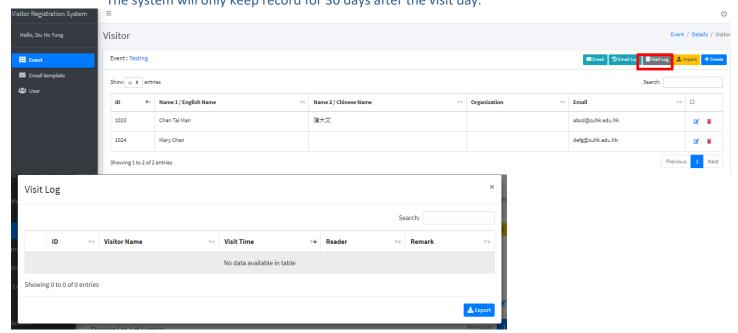

### C. Manage the Email Template

The system will show this email template as default email in all the events under this department. For example, you can list out the department contacts/ information in the email contact Click "Email template" at the left menu bar.

Choose the department and edit the email subject and content for static/dynamic entry type respectively. Click "Save" when finish.

#### Static QRCode event:

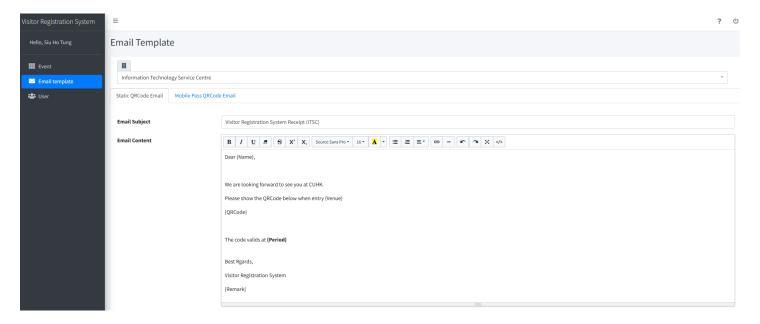

Remarks: Please make sure you include **{QRCode}** in the email **{QRCode}**: The visitor QRcode image

#### Mobile Pass QRCode Event:

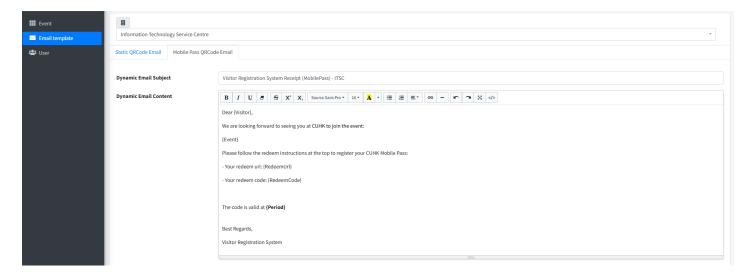

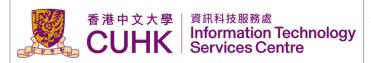

Remarks: Please make sure you include {RedeemUrl} and {RedeemCode} in the email {RedeemUrl}: The link to be used by the visitor to redeem the visitor profile with CUHK Mobile Pass app {RedeemCode}: The code to be used by the visitor redeem the visitor profile in case the redeem link not working properly

For Mobile Pass QR code event, instructions (ITSC defined, could not be changed) to redeem the visitor profile will be displayed in the header of the email. The sample email is as follows:

Instructions for Redeeming the CUHK Mobile Pass :

- 1. Install the CUHK Mobile Pass App from: Apple App Store or Google Play Store
- Register the CUHK Mobile Pass with the redeem code by 1 of the following way:
- ITSC defined email header
- o If you are accessing the email on your mobile device installed with CUHK Mobile Pass App, click the redemption link in the email to launch the CUHK Mobile Pass App.
- o If you are accessing the email from device other than the one with CUHK Mobile Pass App installed, click the redemption link and use your mobile device to scan the QRCode displayed on the w

Dear Mr. Visitor,

We are looking forward to seeing you at CUHK.

Please follow the redeem instructions at the top to register your CUHK Mobile Pass:

- Your redeem url: https://www.cuhk.edu.hk
- Your redeem code: welcome to CUHK

The code is valid at 2025/03/28 10:06 - 2025/03/28 12:06

Best Regards,

Visitor Registration System

Department defined email content

#### D. Manage the User

You can manage the system user(s) here. When you add the user, you should also set his/her access right. For example, which department the user belongs to? Which role should be assigned to the user? Remarks:

One user can select one role (Department Administrator/ Department User).

Please refer Appendix A to see the access right of different roles.

User can belong to more than one department under the same role.

Click "User" at the left menu bar.

Create User
 Click "Create" to create user

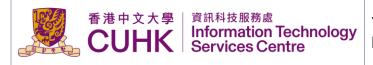

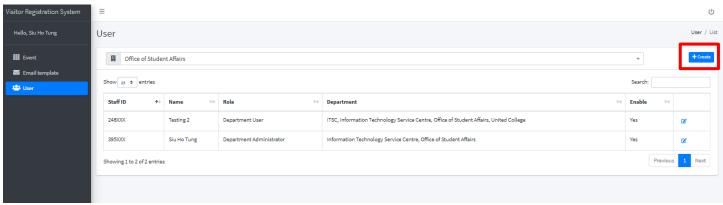

Fill in the user's information.

### Click "Save" when finish,

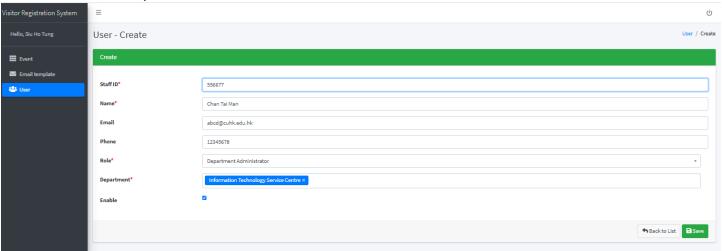

#### 2. Edit User

Click to edit user

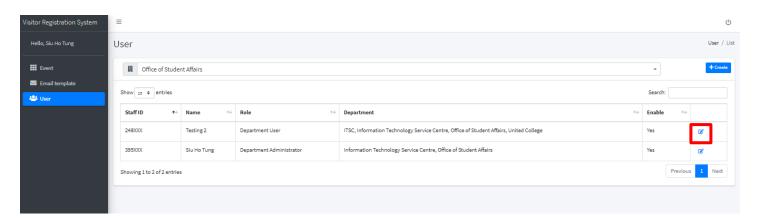

Edit user's information and click "Save".

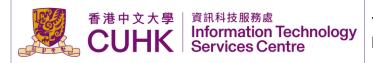

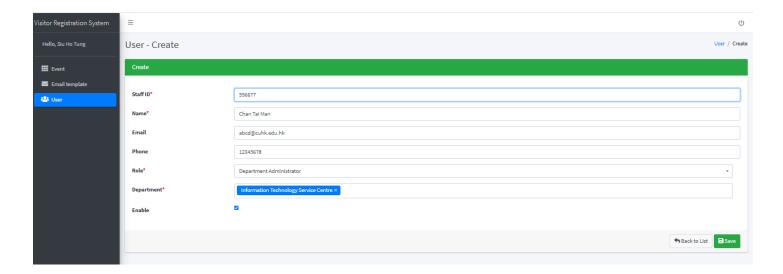

## 6. Appendix A

There are nine roles involved in the Visitor Registration System and their responsibilities.

| Role Name            | Data Access        | Functions                                                                                                    |
|----------------------|--------------------|----------------------------------------------------------------------------------------------------|
|                      | Scope              |                                                                                                    |
| Dept User            | Department<br>Data | <ul> <li>Create and manage (e.g. edit, delete) events</li> <li>Register and manage visitors</li> <li>Send invitation to visitors</li> <li>Browse visiting records and generate visiting reports</li> <li>Dept User covers all Dept Validator's features</li> </ul> |
| Dept Admin           | Department<br>Data | Create "Dept User" and the corresponding management     Dept Admin covers all Dept User features                                                                                                    |
| Dept<br>Validator    | Department<br>Data | - Run the mobile application to validate visitors' QR codes and CU Link cards                                                                                                    |
| Central User         | All Data           | Same as "Dept User"     Central User covers all Central Validator's features                                                                                                    |
| Central Admin        | All Data           | Create "Dept Admin", "Central User" and the corresponding management     Central User covers all Central User, Dept Admin and Log Reader's features                                                                                                    |
| Central<br>Validator | All Data           | - Same as "Dept Validator"                                                                                                    |
| Log Reader           | All Data           | Can access all visiting logs, including all archived logs and generate visiting reports                                                                                                    |
| System Admin         | All Data           | - Create "Central Admin" and the corresponding management                                                                                                    |
| Tankada da Nata      |                    |                                                                                                    |

#### **Technical Notes**

- A user can only be one role
- Central validator and dept validator don't have the access right of the web-based administration system